## AD-1687 Setting Tool 取扱説明書

AD-1687 は"AD-1687 Setting Tool"を使用することによって、

1:内部設定をパソコン画面で設定することが出来ます。

- 2:内部設定を出荷時設定に戻すことが出来ます。
- 3: 上下限値を設定し、HI LO を表示するリミット機能が使用できるようになります。

==================================================================

==================================================================

#### 1.使用許諾

==================================================================

==================================================================

- ・"AD-1687 Setting Tool"を弊社に無断で複製する事は禁じます。
- ・"AD-1687 Setting Tool"は予告なく仕様を変更することがあります。
- ・"AD-1687 Setting Tool"の著作権は、(株)エー・アンド・デイに有ります。
- ・(株)エー・アンド・デイは"AD-1687 Setting Tool"またはこの"AD-1687 Setting Tools 取 扱説明書"の欠陥により発生する直接、間接、特別または必然的な損害について、仮に当 該損害が発生する可能性があると告知された場合でも、一切の責任を負いません。 また、第三者からなされる権利の主張に対する責任も負いません。同時にソフトウェア やデータの損失の責任を一切負いません。

==================================================================

==================================================================

==================================================================

==================================================================

==================================================================

==================================================================

#### 2.必要なシステム

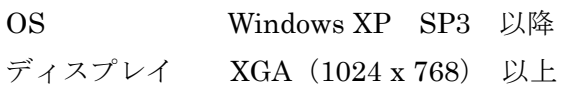

#### 3.インストールの前に

万が一に備えて、"AD-1687 Setting Tool"のご使用の前に、コンピュータの重要 なデータはバックアップをしておいてください。

### 4."AD-1687 Setting Tool"のインストール方法

AD-1687 Setting Tool.zip を適当なフォルダに解凍してください。

## 5."AD-1687 Setting Tool"のアンインストール方法

==================================================================

==================================================================

==================================================================

AD-1687 Setting Tool.exe が入っているフォルダを削除してください。

#### 6.起動方法、使い方

1:AD-1687 を USB ケーブルで PC に接続してください。

==================================================================

2:AD-1687 に表示される「CSV FILE」を選択し、<ENTER>キーを押してください。

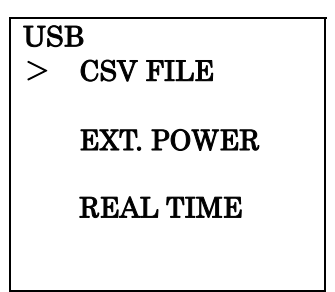

3:解凍したフォルダの「AD-1687 Setting Tool.exe」をダブルクリックしてください。

4:AD-1687 が接続されているドライブを選択し OK を押してください。

その時、AD-1687 に保存されている内部設定を読み出し、画面に表示します。

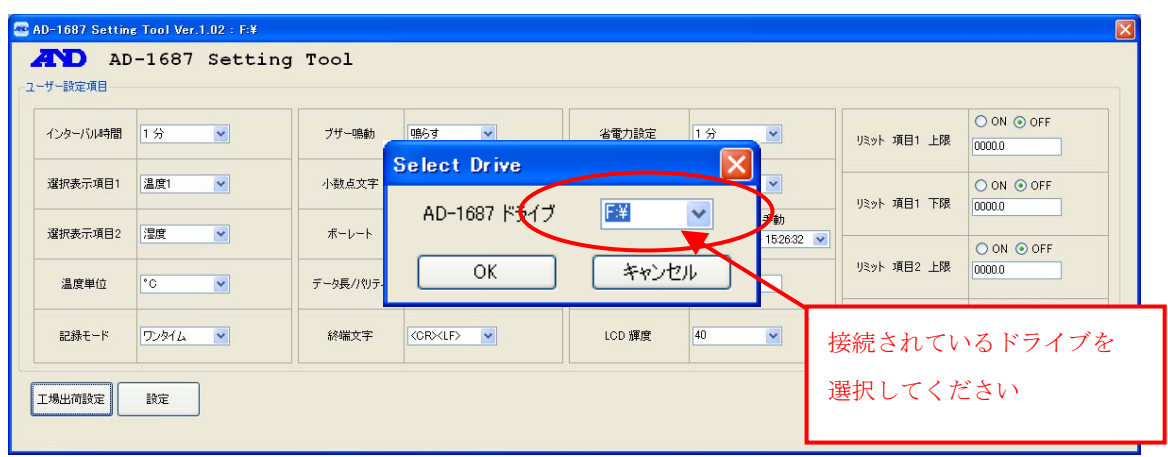

注意:AD-1687 が接続されているドライブ以外を選択しないで下さい。

5:各項目の設定内容

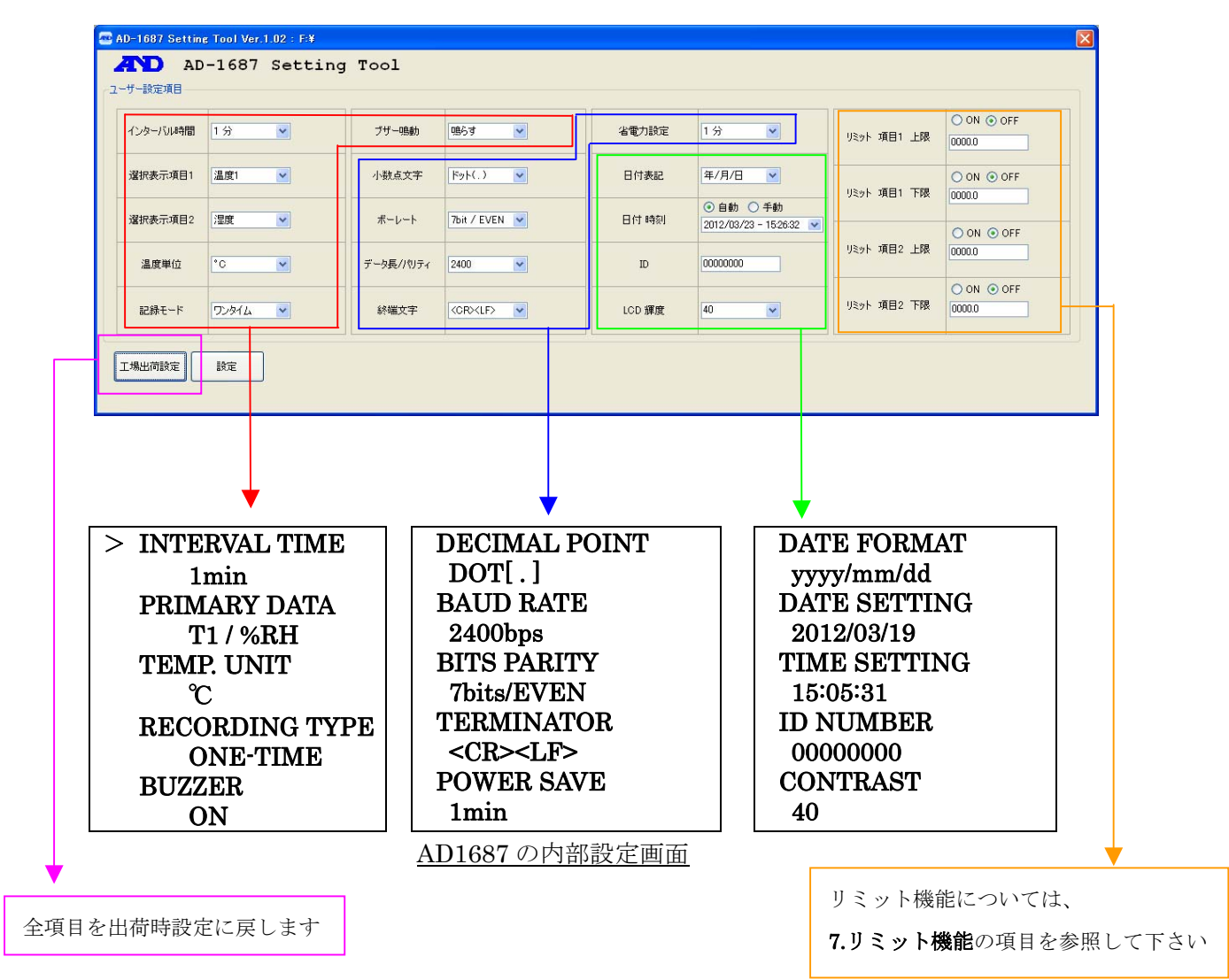

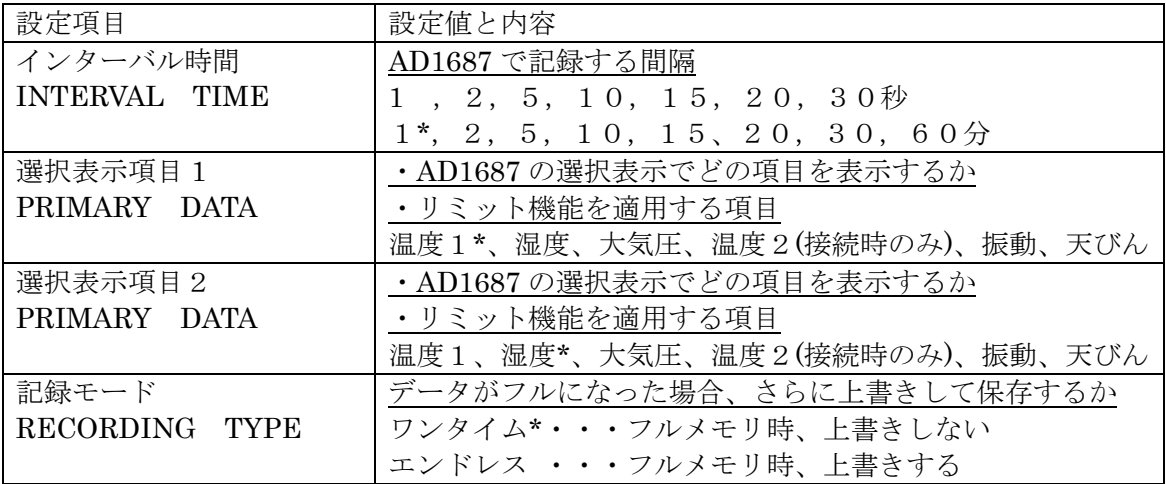

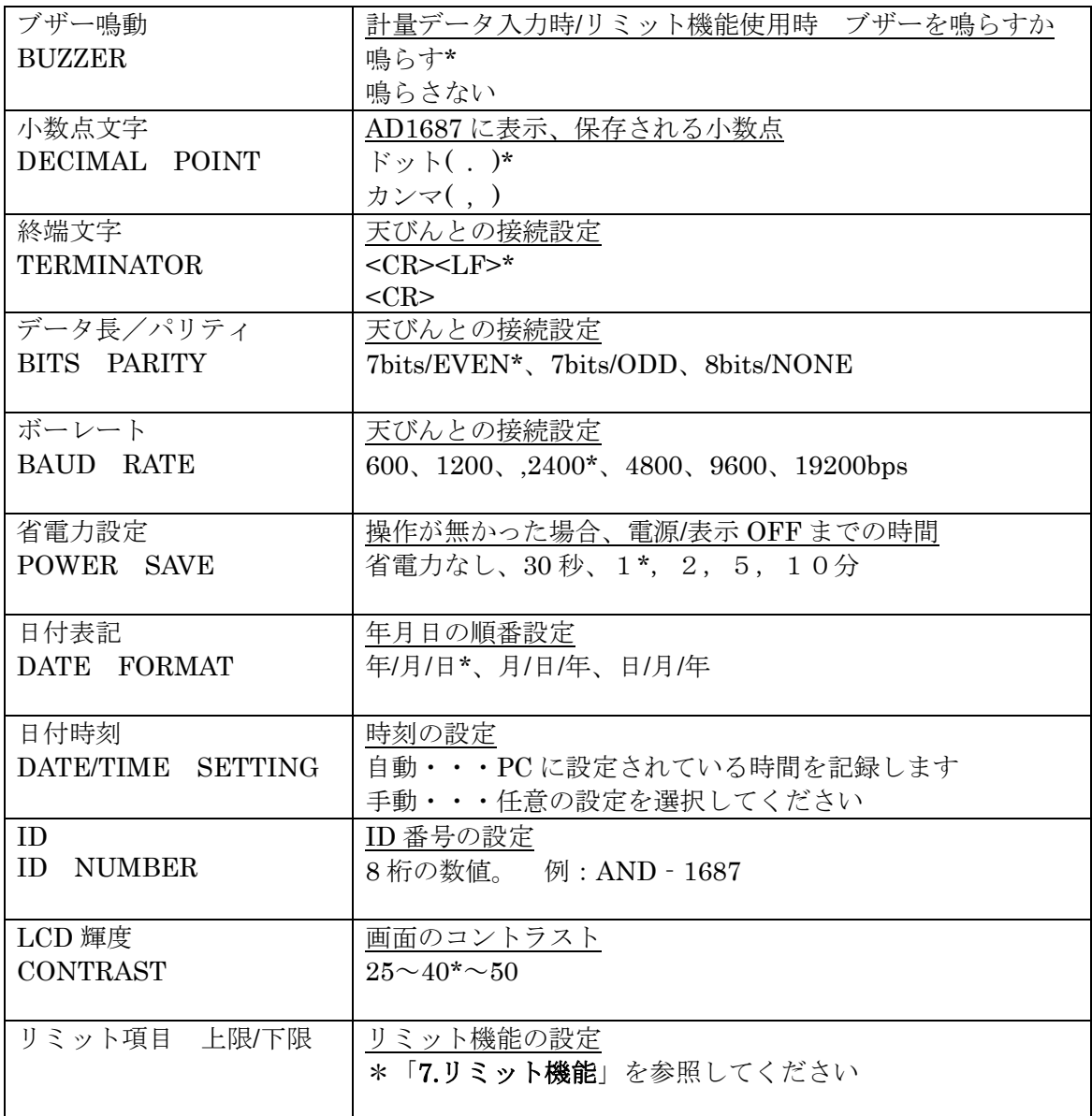

\*:工場出荷時設定

6:設定を出荷時設定に戻す場合

工場出荷時設定ボタンを押して下さい。全項目が出荷時設定の値になります。

ことのきは、まだ AD-1687 に設定は保存されていません。

7:設定を決定する

必要な項目の設定変更後、設定ボタンを押してください。

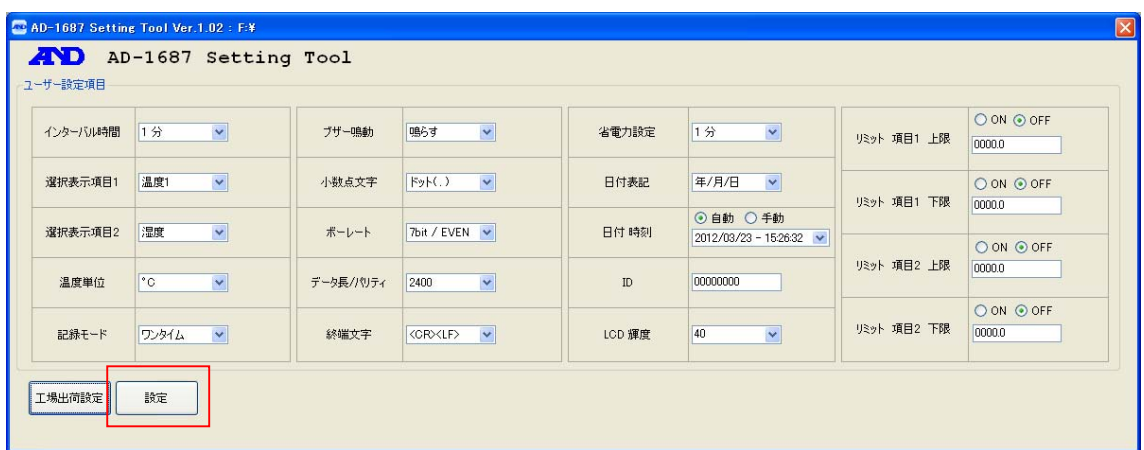

8:設定を有効にする為に AD-1687 を電源 OFF にし、再起動する必要があります。 1:タスクバーの『ハードウェアの安全な取外し』を左クリックして接続を解除します。

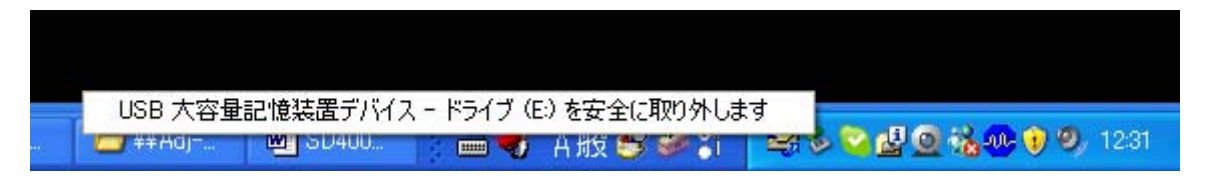

### 2:『ハードウェアの取外し』が確認されたら、AD-1687 の USB ケーブルを抜きます。

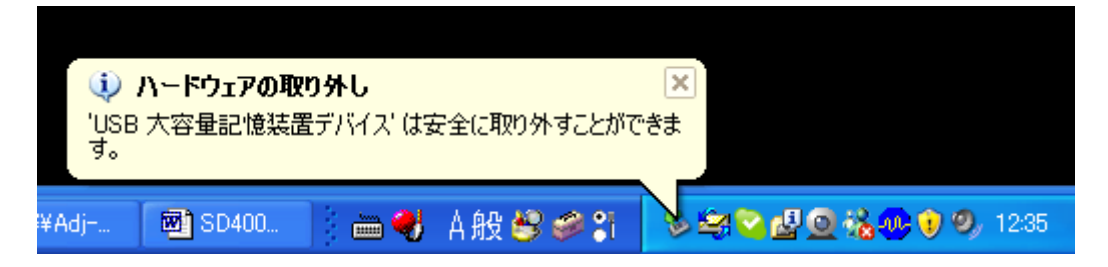

3:AD-1687 の[ON/OFF]キーを長押しし、電源を OFF して下さい。

9:セッティングツールを終了する

右上の閉じるボタンを押すと、終了します。

#### 7.リミット機能について

==================================================================

==================================================================

- ・AD-1687 には環境データが設定値を超えた場合、HI、LO を AD1687 の液晶に表示 し、ブザーを鳴らす"リミット機能"があります。
- ・温湿度管理している部屋などで、規定値をオーバーしていた場合、ブザーと表示よ って早期に異常を知ることが出来ます。
- 1:「6.起動方法使い方」内の、「5.各項目の設定内容」まで進めて下さい。

2:リミット機能を適応する項目を選択する。

「選択表示項目 1、2」で選択した項目に対し、リミット機能が適用されます。

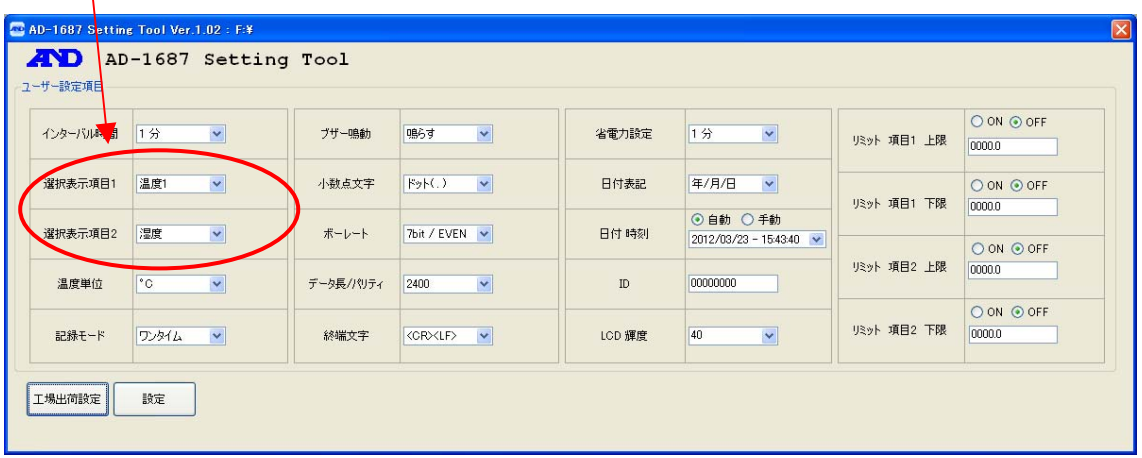

 注意:「振動」「天びん」に対してリミット機能を使用することは出来ません。 リミット機能を使用する場合は選択しないで下さい。

3:リミット機能を有効にするか選択する

 「選択表示項目1、2」の項目に対しリミット機能を適応する場合は、ON にチェ ックを入れてください。

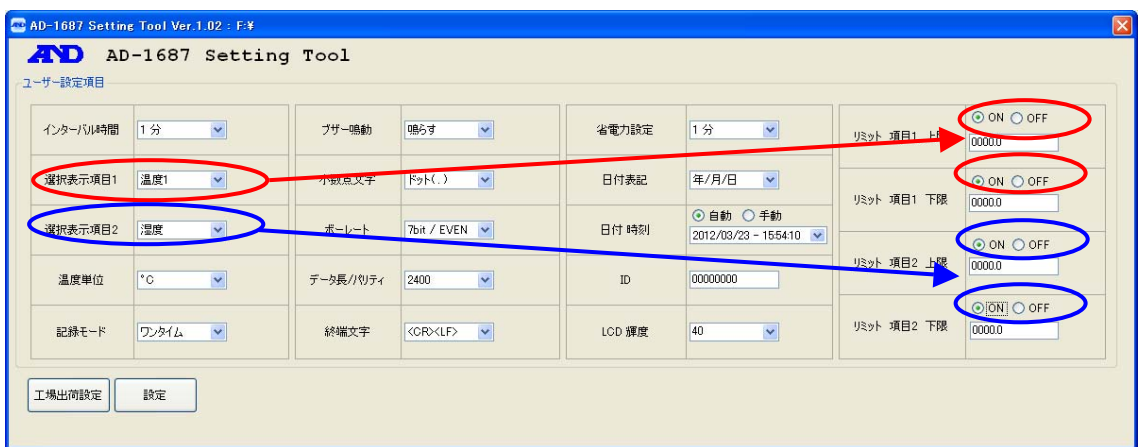

# 4:リミット機能の上限値・下限値を設定する

上限値・下限値を入力してください。

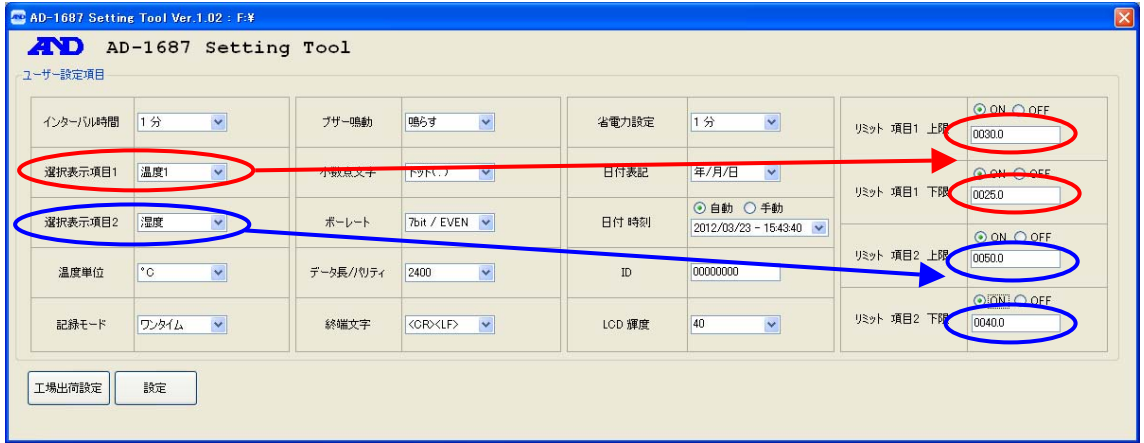

5:リミット機能の設定変更後

 「6.起動方法、使い方」の「7.設定を決定する」以降を参照し、AD1687 に リミット機能の設定変更を適応させてください。

6:AD1687 の表示

 セッティングツールで設定した上限値・下限値を超えた場合、HI・LO が点灯、 または単位が白黒反転し、ブザーが鳴ります。

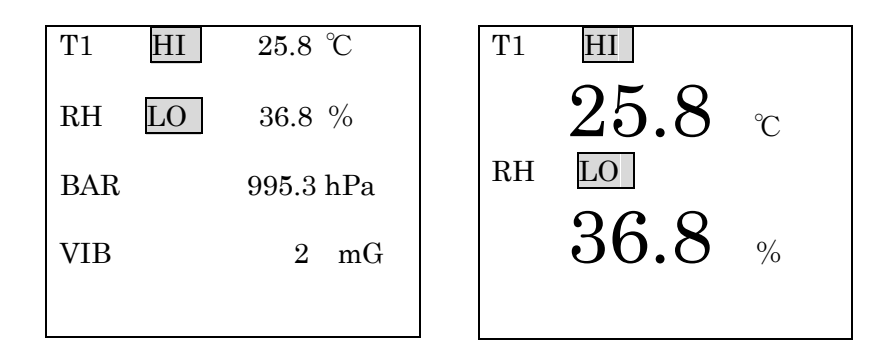

7:リミット機能の終了

 リミット機能を終了するには、再度セッティングツールを使用し、OFFにチ ェックを入れてください。

 「6.起動方法、使い方」の「7.設定を決定する」以降を参照し、AD1687 に リミット機能の設定変更を適応させてください。

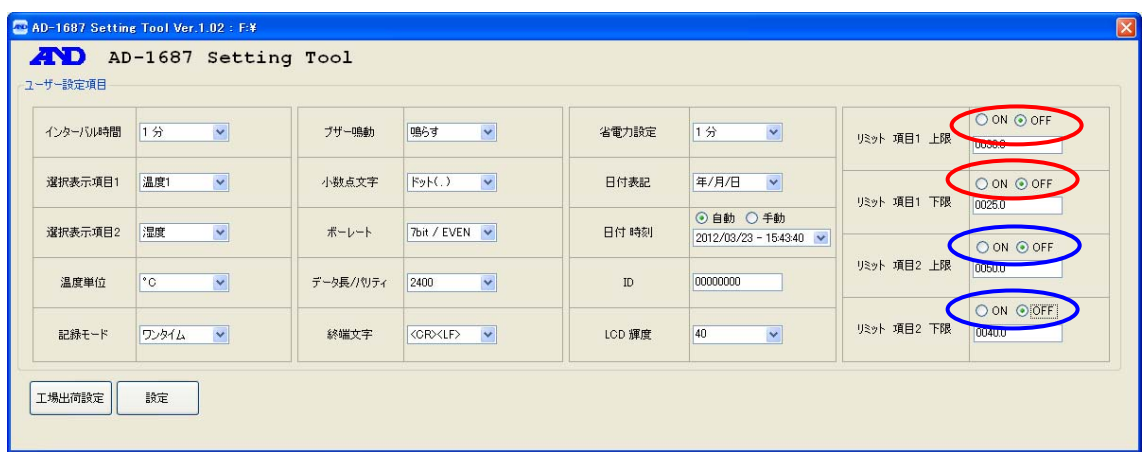

# 8.リミット機能の使用例

==================================================================

==================================================================

実際にリミット機能を使用する際の手順例を記載します。

条件

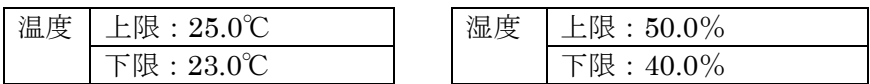

1: 「6.起動方法使い方」内の、「5.各項目の設定内容」まで進めてください。

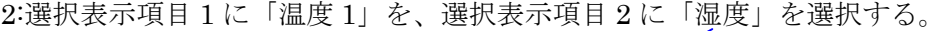

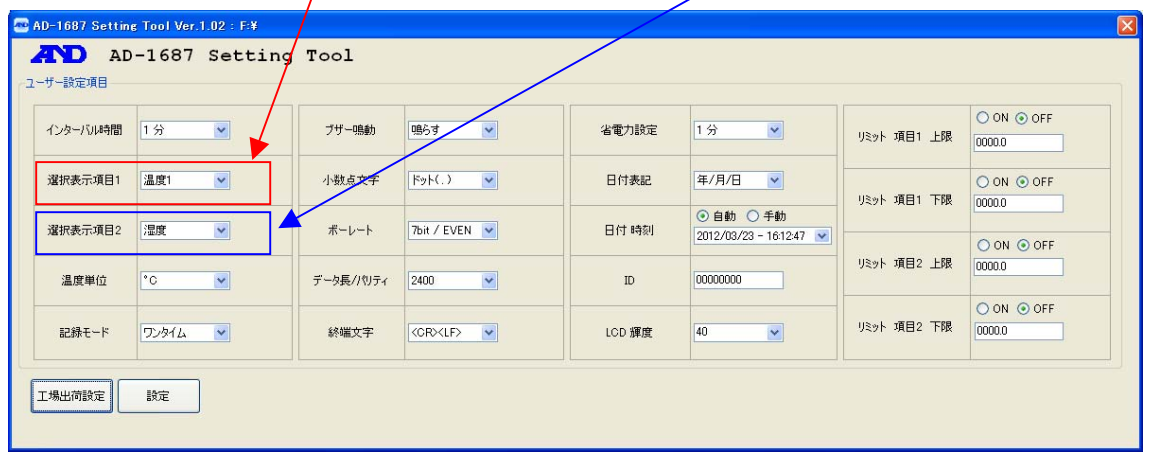

3:リミット機能を有効にする為に、「ON」にチェックを入れる。

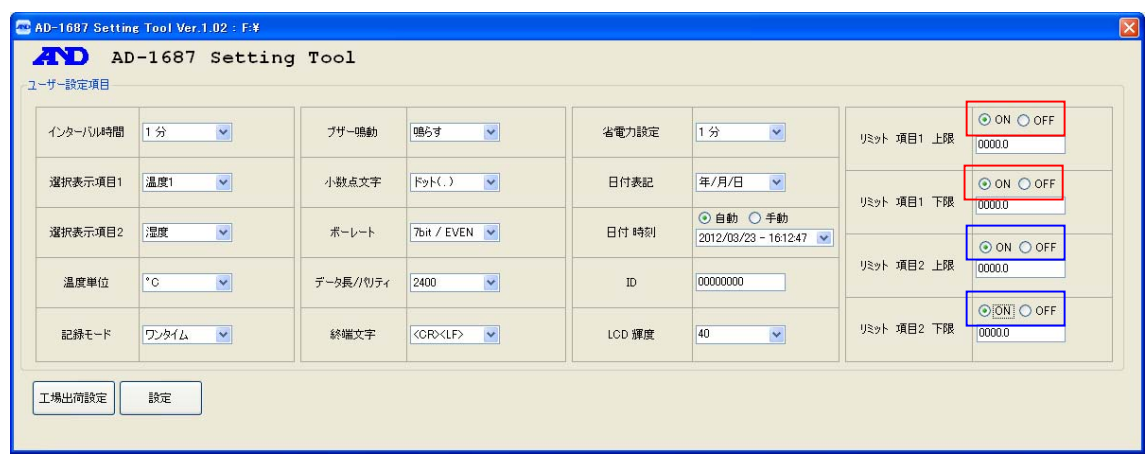

4:上限・下限値を入力する

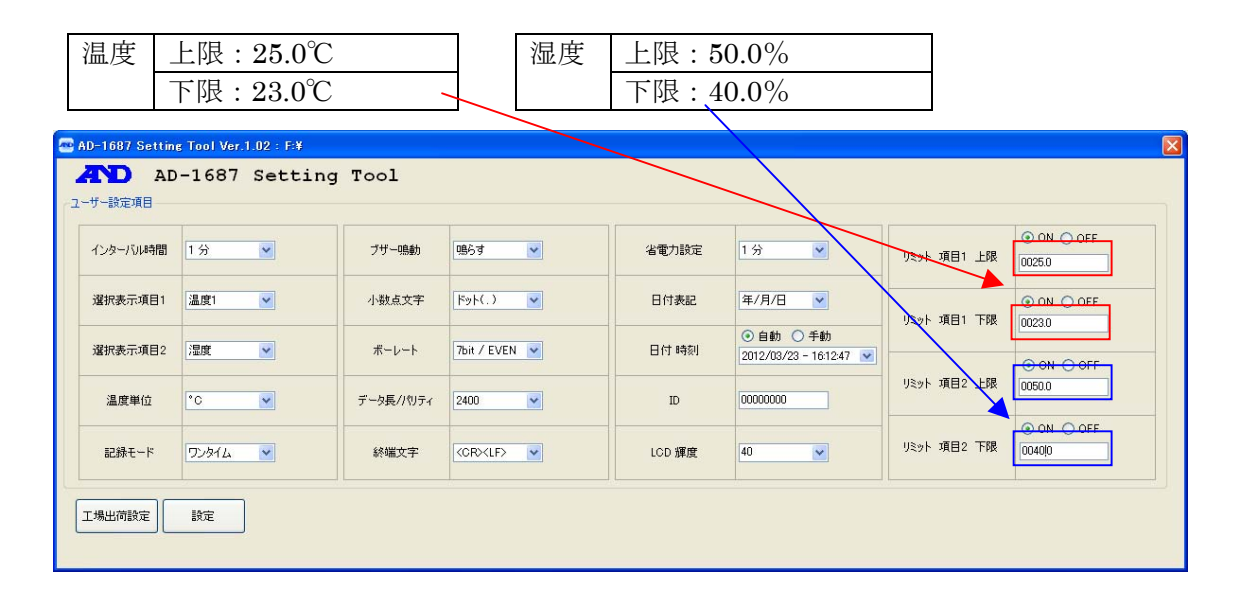

# 5:設定ボタンをクリックする

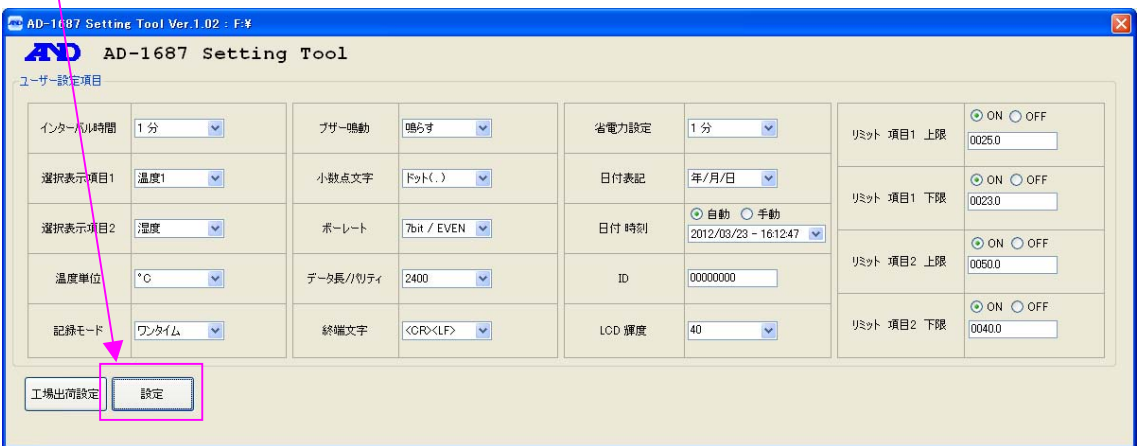

6:設定変更を有効にする

「6.起動方法、使い方」の「7.設定を決定する」以降を参照し、AD1687 に リミット機能の設定変更を適応させてください。

7:AD1687 の表示を確認する

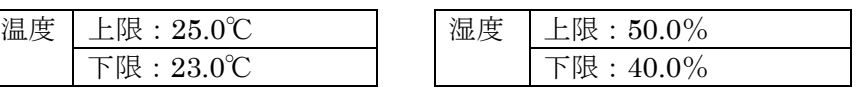

設定した条件から外れていた場合 HI、LO を表示し、ブザーがなります

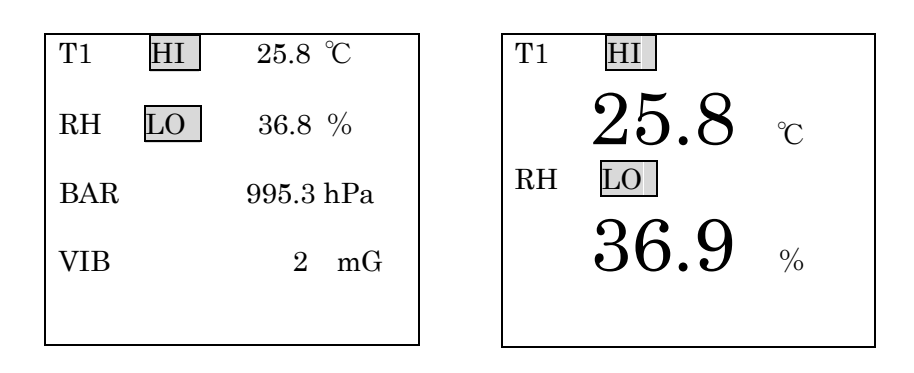

8:リミット機能を終了する際は、OFF にチェックを入れる

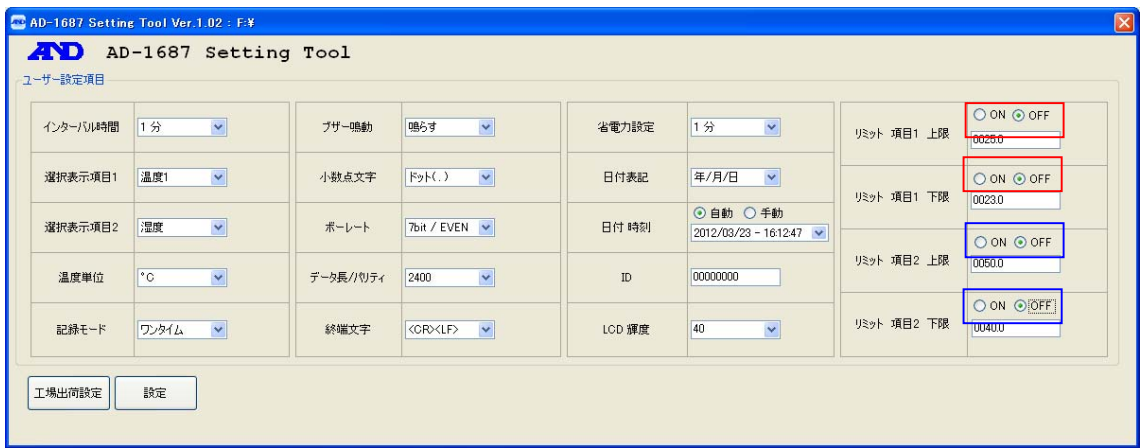